#### **Esplorazione veloce della copiatrice/stampante Xerox 4595 Riferimento rapido per utenti**

Versione 1.0, Aprile 2007

# **Informazioni e assistenza**

Per informazioni/assistenza, controllare quanto segue:

- Guida per l'utente per informazioni sull'utilizzo del modello Xerox 4595.
- Per l'assistenza in linea, visitare: **www.xerox.com** • Fare clic sul collegamento **Supporto e Driver**.
	- In **Nome prodotto**, digitare **4595** e fare clic su **ricerca**.
	- Individuare il modello (4595) nell'elenco visualizzato.
	- Fare clic sul collegamento corrispondente all'informazione desiderata: Supporto, Driver e Download o Documentazione
- Per l'assistenza tecnica, è anche possibile chiamare il numero 1-800-275-9376 interno 871.

# **Messaggi di sistema**

Se sullo schermo del sistema viene visualizzato un messaggio, accertarsi di seguire i passaggi nell'ordine visualizzato per risolvere il problema. In caso contrario, si potrebbero causare altri problemi.

# **Accesso**

Per eseguire la procedura di accesso a Xerox 4595, premere il pulsante Accesso. Se necessario, immettere l'ID utente e la password.

Per disconnettersi, premere nuovamente il pulsante.

# **Icone del pannello comandi**

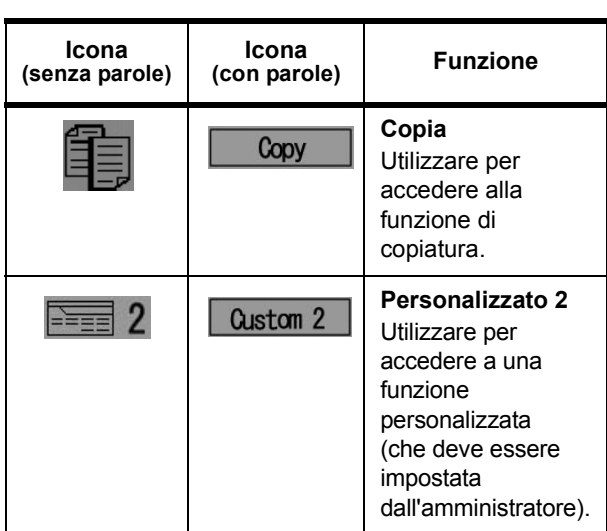

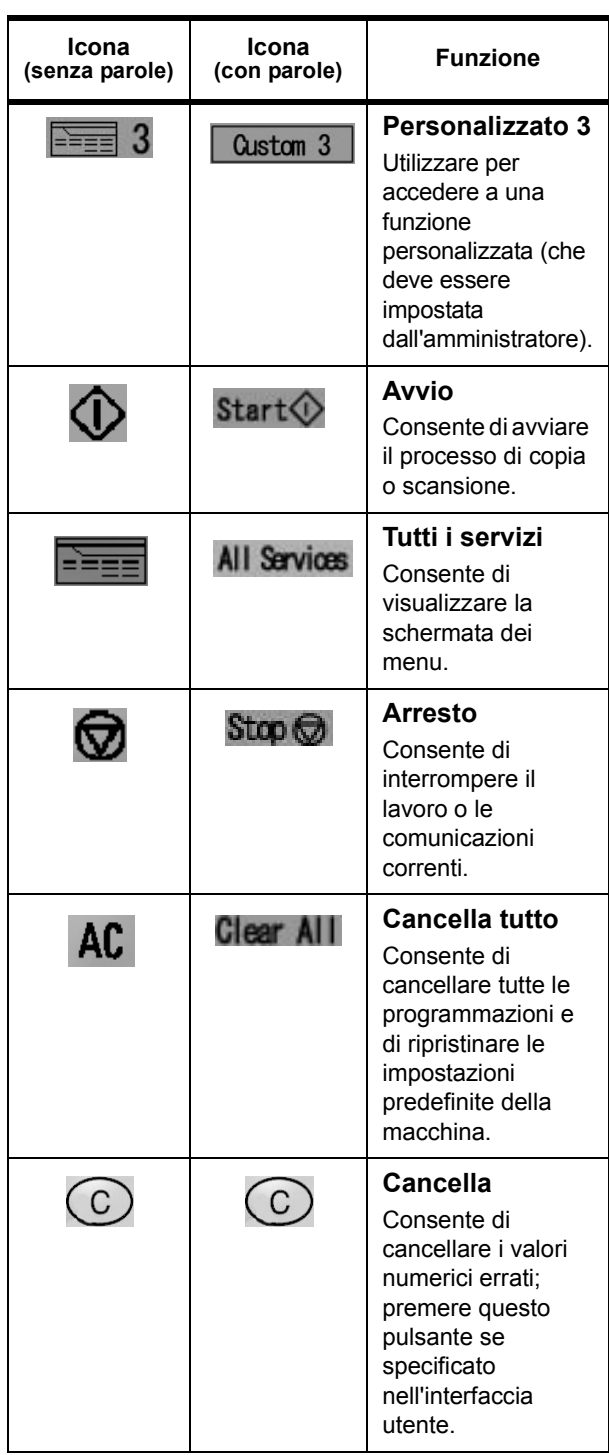

# **XEROX**®

#### **Esplorazione veloce della copiatrice/stampante Xerox 4595 Riferimento rapido per utenti**

Versione 1.0, Aprile 2007

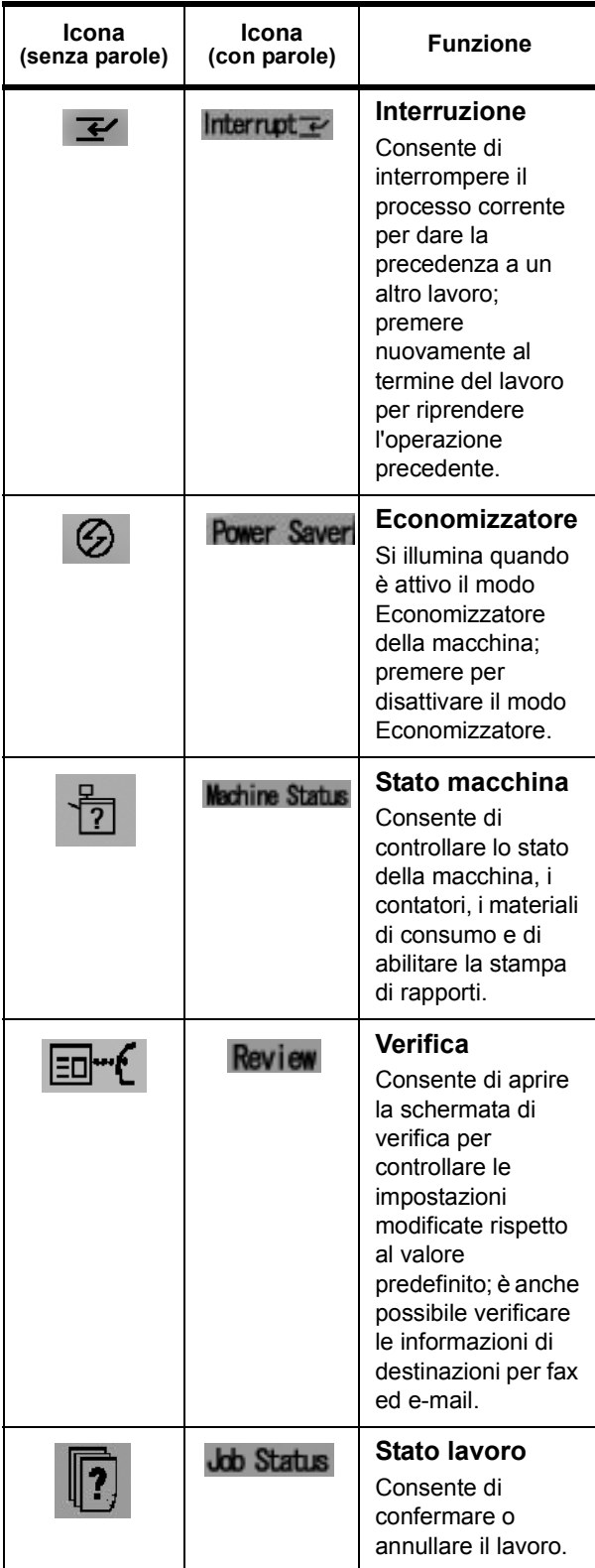

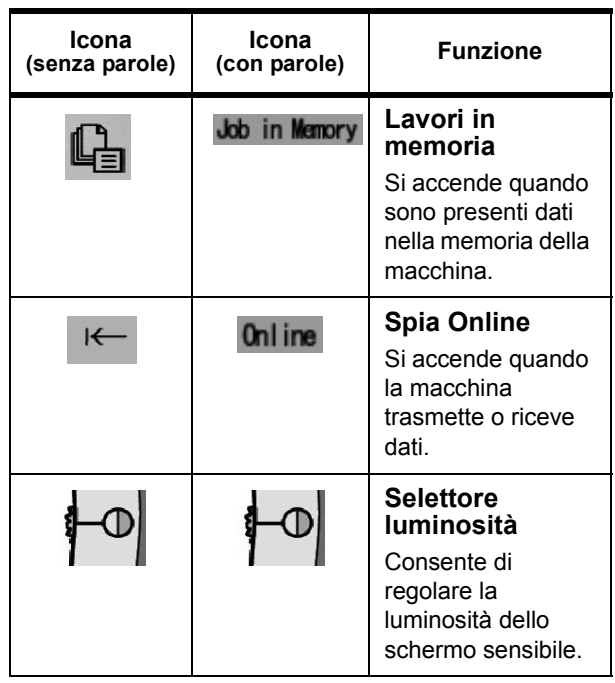

# **Pulsante Tutti i servizi**

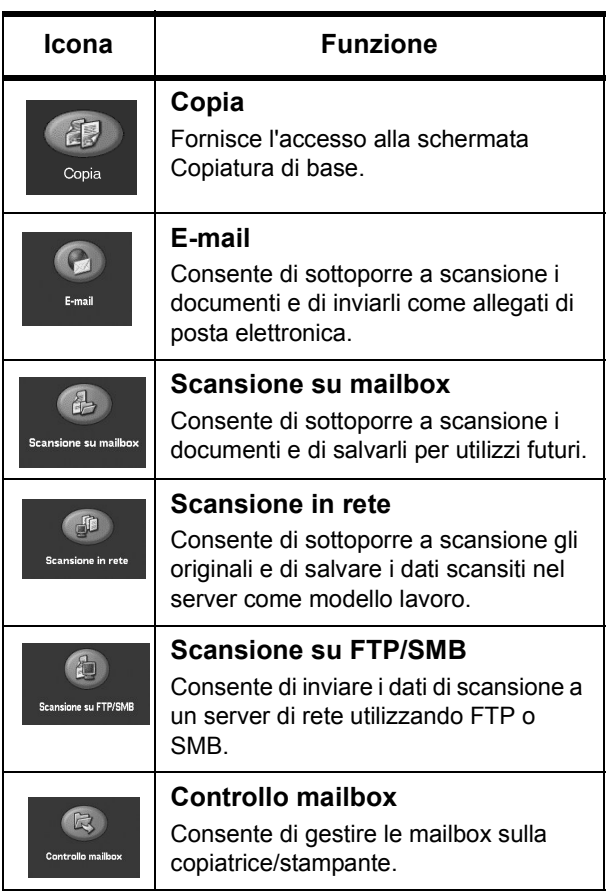

# **XEROX**

#### **Esplorazione veloce della copiatrice/stampante Xerox 4595 Riferimento rapido per utenti** Versione 1.0, Aprile 2007

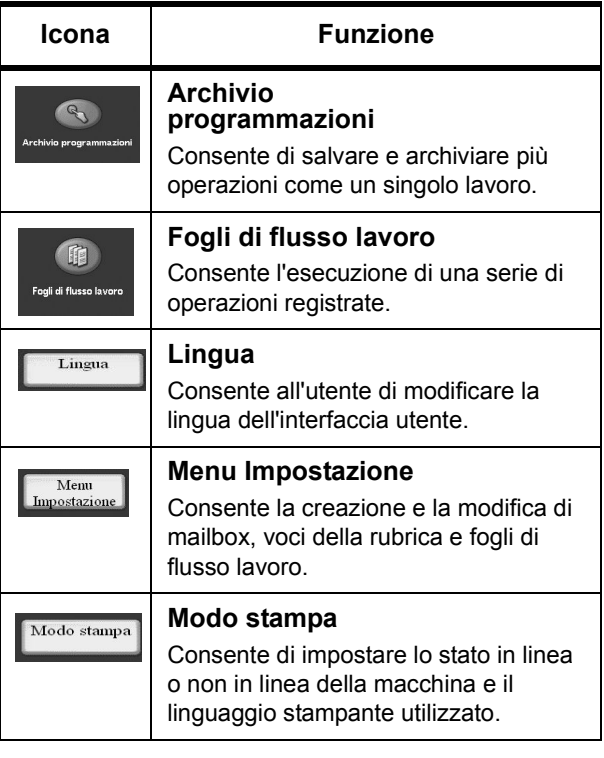

### **Stampa di un file da una workstation client**

Per stampare un file da una workstation client:

- 1. Aprire il documento.
- 2. Selezionare **File > Stampa**.
- 3. Dalla finestra **Stampa**, selezionare la stampante desiderata.
- 4. Selezionare le opzioni di stampa desiderate:

Per gli utenti **Windows**: selezionare **Proprietà**

- Selezionare la scheda **Stampa Fiery** e le opzioni di stampa desiderate, quindi premere più volte **OK** per inviare il lavoro alla stampante, **OPPURE**
- Aprire la Guida in linea per ottenere informazioni specifiche sulle opzioni di stampa.

#### Per gli utenti **Macintosh**:

- Selezionare le opzioni di stampa desiderate, quindi scegliere **OK** per inviare il lavoro alla stampante, **OPPURE**
- Aprire la Guida in linea per ottenere informazioni specifiche sulle opzioni di stampa.
- Per informazioni, è anche possibile fare riferimento alla **PostScript User Guide (Guida per l'utente PostScript, solo in lingua inglese)**.

**Suggerimento:** per le informazioni più recenti, fare sempre riferimento al sito Web **www.xerox.com**.

### **Solo copia**

- 1. Caricare i documenti nell'alimentatore automatico oppure collocare un documento sulla lastra di esposizione.
- 2. Premere il pulsante **Tutti i servizi**.
- 3. Selezionare **Copia** > **Solo copia**.
- 4. Selezionare le opzioni desiderate.
- 5. Immettere il numero di copie richiesto.
- 6. Premere **Avvio**.

#### **Copia e salvataggio**

- 1. Caricare i documenti nell'alimentatore automatico oppure collocare un documento sulla lastra di esposizione.
- 2. Premere il pulsante **Tutti i servizi**.
- 3. Selezionare **Copia** > **Copia e salvataggio**.
- 4. Selezionare la mailbox prescelta in cui salvare i dati.

**Suggerimento:** se necessario, vedere la sezione di creazione delle mailbox.

- 5. Utilizzare il nome documento predefinito oppure crearne uno nuovo.
- 6. Selezionare le opzioni desiderate.
- 7. Immettere il numero di copie richiesto.
- 8. Premere **Avvio**.

#### **Solo salvataggio**

- 1. Caricare i documenti nell'alimentatore automatico oppure collocare un documento sulla lastra di esposizione.
- 2. Premere il pulsante **Tutti i servizi**.
- 3. Selezionare **Copia** > **Solo salvataggio**.
- 4. Selezionare la mailbox prescelta in cui salvare i dati.

**Suggerimento:** se necessario, rivolgersi all'amministratore di sistema per impostare una mailbox.

- 5. Utilizzare il nome documento predefinito oppure crearne uno nuovo.
- 6. Selezionare le opzioni desiderate.
- 7. Premere **Salva** quindi **Avvio**.

**Informazioni aggiuntive** Nella **Guida per l'utente**, leggere il capitolo **Copia** per maggiori informazioni sulle opzioni **Solo copia**, **Copia e salvataggio** e **Solo salvataggio**.

# **Lavori di copia di grandi dimensioni**

Per copiare un documento composto da più di 50 pagine:

- 1. Caricare un massimo di 50 pagine nell'alimentatore automatico e premere **Tutti i servizi** > **Copia**.
- 2. Selezionare il metodo da utilizzare (Solo copia, Copia e salvataggio, Solo salvataggio).
- 3. Selezionare la scheda **Assemblaggio lavoro**, quindi scegliere **Fascicolo grande**.
- 4. Selezionare **Sì**, quindi **Salva**.
- 5. Premere **Avvio** per iniziare.
- 6. Selezionare **Originale successivo** per eseguire la scansione del blocco di pagine successivo nel documento.
- 7. Al termine, selezionare **Ultimo originale**. Viene avviata la copia o il salvataggio.

**Informazioni aggiuntive** Nella **Guida per l'utente**, leggere il capitolo **Copia** per informazioni sull'opzione **Fascicolo grande**.

# **Scansione**

Scansire, salvare e/o inviare/inviare via posta elettronica documenti in rete a destinazioni specifiche.

I modi di scansione disponibili sono: **E-mail**, **Scansione su mailbox**, **Scansione in rete** e **Scansione su FTP/SMB**.

**Suggerimento:** non confondere i modi di scansione con le funzioni Copia e salvataggio o Solo salvataggio che consentono *solo* la scansione e il salvataggio di documenti nel disco locale della macchina.

### **Invio di un documento tramite posta elettronica**

- 1. Premere **Tutti i servizi** > **E-mail**.
- 2. Selezionare un destinatario dalla **Rubrica** oppure immetterne uno utilizzando la tastiera.
- 3. Selezionare il campo **Da** per specificare il mittente dell'e-mail. Selezionare **Salva**.
- 4. Selezionare il campo **Oggetto** per immettere l'oggetto dell'e-mail. Selezionare **Salva**.
- 5. Selezionare il campo **Contenuto del messaggio** per aggiungere un messaggio allegato al documento.
- 6. Selezionare il formato file (TIFF o PDF).
- 7. Caricare i documenti e premere Avvio. Una volta eseguita la scansione, il documento verrà inviato ai destinatari selezionati.

**Informazioni aggiuntive** Nella **Guida per l'utente**, leggere il capitolo **Scansione** per informazioni sull'opzione **E-mail**.

## **Ristampa di un documento salvato**

Per stampare un documento salvato:

- 1. Premere **Tutti i servizi**.
- 2. Selezionare **Controllo mailbox** > **Lavori di copia e stampa**.
- 3. Selezionare la mailbox in cui sono memorizzati i documenti e scegliere **Elenco documenti**.
- 4. Selezionare il documento da ristampare e scegliere **Cambia impostaz./Stampa**.
- 5. Controllare le impostazioni e apportare le modifiche necessarie.
- 6. Selezionare **Stampa**.

**Informazioni aggiuntive** Nella **Guida per l'utente**, leggere il capitolo **Gestione delle mailbox** per informazioni su **Stampa dei documenti in Lavori di copia e stampa**.

## **Piegatura a Z/Piegatura doppia/ Piegatura tripla**

Per piegare documenti:

- 1. Selezionare il metodo da utilizzare (Solo copia, Copia e salvataggio, Solo salvataggio).
- 2. Selezionare la scheda **Formato di uscita**, quindi scegliere **Piegatura**.
- 3. Selezionare il tipo di piegatura e scegliere se stampare sull'interno o sull'esterno dei fogli.
- 4. Selezionare **Salva** e passare all'impostazione del lavoro.

**Informazioni aggiuntive** Nella **Guida per l'utente**, leggere il capitolo **Copia** o il capitolo **Gestione delle mailbox** per informazioni sull'opzione **Piegatura**.

# **Copia su inserti a rubrica**

Per copiare su inserti a rubrica:

- 1. Selezionare il metodo da utilizzare (Solo copia, Copia e salvataggio, Solo salvataggio).
- 2. Selezionare la scheda **Formato di uscita**, quindi scegliere **Spostamento su inserto**.
- 3. Selezionare **Sposta su linguetta** per copiare solo l'area linguetta dell'originale o **Sposta tutto** per copiare tutto l'originale sull'inserto a rubrica, quindi scegliere **Salva**.
- 4. Viene nuovamente visualizzata la scheda Formato di uscita. Selezionare **Orientamento copie**, **A faccia in giù**, quindi scegliere **Salva**.
- 5. Caricare l'originale come illustrato sull'interfaccia utente, selezionare il vassoio in cui si trova l'inserto a rubrica, quindi scegliere **Salva**.
- 6. Accertarsi che l'inserto a rubrica sia caricato e che le impostazioni supporto siano corrette. Premere **Avvio** per stampare.

**Informazioni aggiuntive** Nella **Guida per l'utente**, leggere il capitolo **Copia** per informazioni sull'opzione **Spostamento su inserto**.

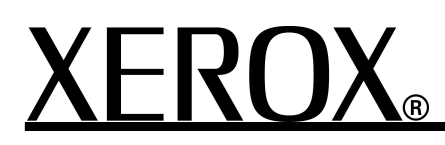